## **Facilidades 1.**

En esta sección vamos a comentar primero algunos trucos básicos que nos ahorrarán tiempo a la hora de escribir nuestras partituras. En realidad no son trucos, son facilidades que ofrece el programa para trabajar más eficientemente. Finalmente, te proponemos unos ejercicios para que los apliques. Para estas prácticas puedes utilizar el archivo demo *promenade.mscx* o crear tus propios ejemplos.

**Definir una combinación de teclas**.- A veces es útil definir una combinación de teclas para una tarea que de otra manera nos obligaría a realizar varios clics de ratón y posiblemente algún "arrastre". Por ejemplo, vimos en la sección "Voces" (documento 4\_Voces.pdf) el procedimiento para formatear los comienzos de barraje. Nos podemos ahorrar tener que acceder a la paleta de Propiedades de Agrupación y hacer doble clic o arrastrar si definimos un atajo de teclado para esta acción.

Menú Editar → Preferencias... Accede a la pestaña *Atajos del teclado*. Busca y selecciona en la lista *Inicio de grupo* (o cualquier otra acción de la que desees crear un atajo) y pulsa el botón *Definir...*

Observa que muchas acciones ya tienen definido un atajo. Es un buen lugar para aprendérselos. Por ejemplo, quizás quieras recordar la tecla H para introducir un crescendo (de *hairpin*) y Mayús.+ H para insertar un decrescendo. Abajo tendrás tres botones:

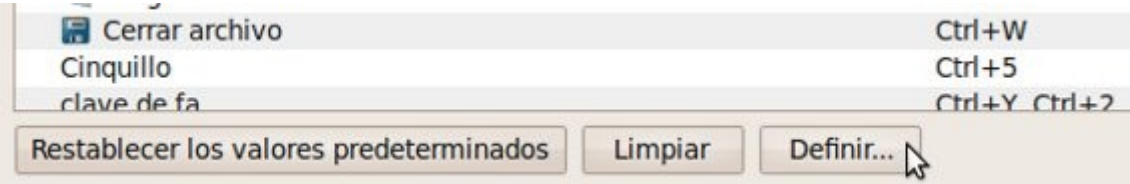

El botón "*Restablecer los valores predeterminados*" lo puedes utilizar en caso de emergencia, si borras sin querer combinaciones de teclas ya establecidas. El botón "*Limpiar*" elimina una combinación ya establecida; y el botón "*Definir...*" te permite definir tu propia combinación de teclas para una acción.

Ejercicio de asimilación propuesto.- Accede a la pestaña *Atajos del Teclado* y define la acción *Inicio de grupo* con la combinación de teclas Alt + G. Para comprobar que funciona, escribe un compás lleno de corcheas en 4x4 y aplica la acción a la 3ª corchea, es decir, selecciónala y pulsa Alt + G. Haz lo mismo con la 7ª corchea para conseguir agruparlas de dos en dos.

**Mover la página**.- A veces es muy cómodo mover la página tal como lo haríamos con un folio de verdad sobre una mesa. ¡Sólo tienes que arrastrarla! (Haz clic izquierdo en una zona vacía de la página y arrástrala con el ratón.)

Otro truco con la rueda del ratón: si mantienes Mayúsculas presionada y giras la rueda hacia ti moverás la página hacia la derecha, y si la giras hacia fuera la moverás hacia la izquierda.

Aún hay más. Puedes desplazarte rápidamente de un lugar a otro de la partitura arrastrando el recuadro azul en el navegador. El navegador muestra la lista de páginas de tu trabajo y el cuadro azul tu situación actual. Si no puedes visualizar el navegador, pulsa la tecla F12.

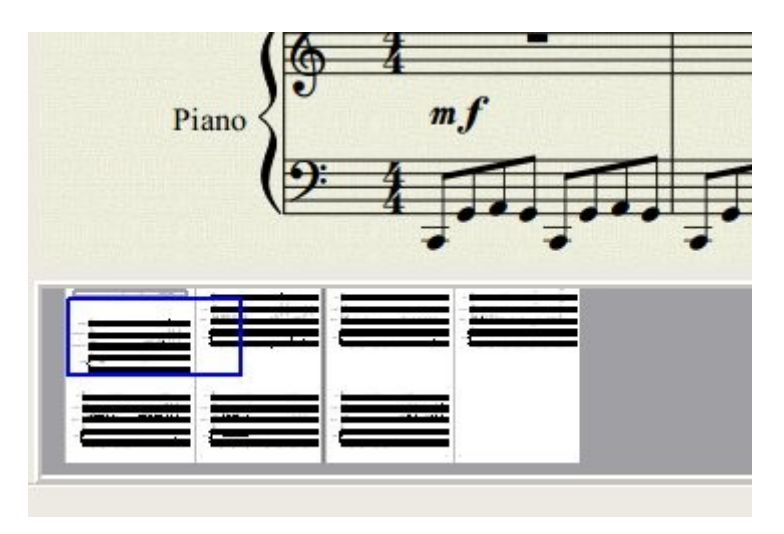

Ejercicio propuesto.- Practica todas las formas comentadas de desplazamiento.

**Zoom**.- Aunque tienes la posibilidad de hacer clic en el botón de aumento para seleccionar niveles predefinidos de zoom (observa la imagen de abajo), es muy útil la siguiente técnica: Manteniendo la tecla Ctrl presionada gira la rueda del ratón hacia tí o hacia fuera para alejarte o acercarte con pequeños incrementos. A veces, cuando se desea ajustar pequeños elementos tales como los staccatos, es muy cómo acercar la partitura.

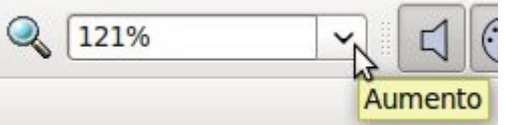

**Seleccionar con ventaja**.- Si seleccionas con cuidado, puedes sacar grandes ventajas y ahorrarte mucho tiempo. Por ejemplo:

- Si necesitas subir de octava las notas de un pasaje, sólo tendrías que seleccionar el fragmento concreto y pulsar Ctrl + cursor arriba.
- En otras ocasiones lo que nos interesa es seleccionar para copiar, y así poder pegar y no tener que volver a insertar las mismas notas. Por ejemplo, algunos acompañamientos repetitivos en el bajo, como en los Boogies, pueden escribirse rápidamente con esta técnica.
- Es muy práctico, seleccionar las notas a las que le vamos a aplicar la misma articulación. Ya vimos un ejemplo con el staccatto, ¿recuerdas?
- Otro típico uso es seleccionar para copiar y transportar.
- Hay varias formas de seleccionar:
	- La más común es seleccionar la primera nota/silencio y luego con Mayúsculas presionada seleccionar la última. Esta forma es útil para seleccionar también pasajes, breves o largos. Al hacerlo verás cómo un cuadro azul engloba toda tu selección. Has de tener en cuenta que puedes seleccionar abarcando varios pentagramas del mismo sistema. En este caso la nota inicial y final de tu selección serán las esquinas superior izquierda e inferior derecha, o bien inferior izquierda y superior derecha. En el siguiente ejemplo primero se seleccionó el la del saxofón y luego con Mayúsculas hundida el silencio en las flautas.

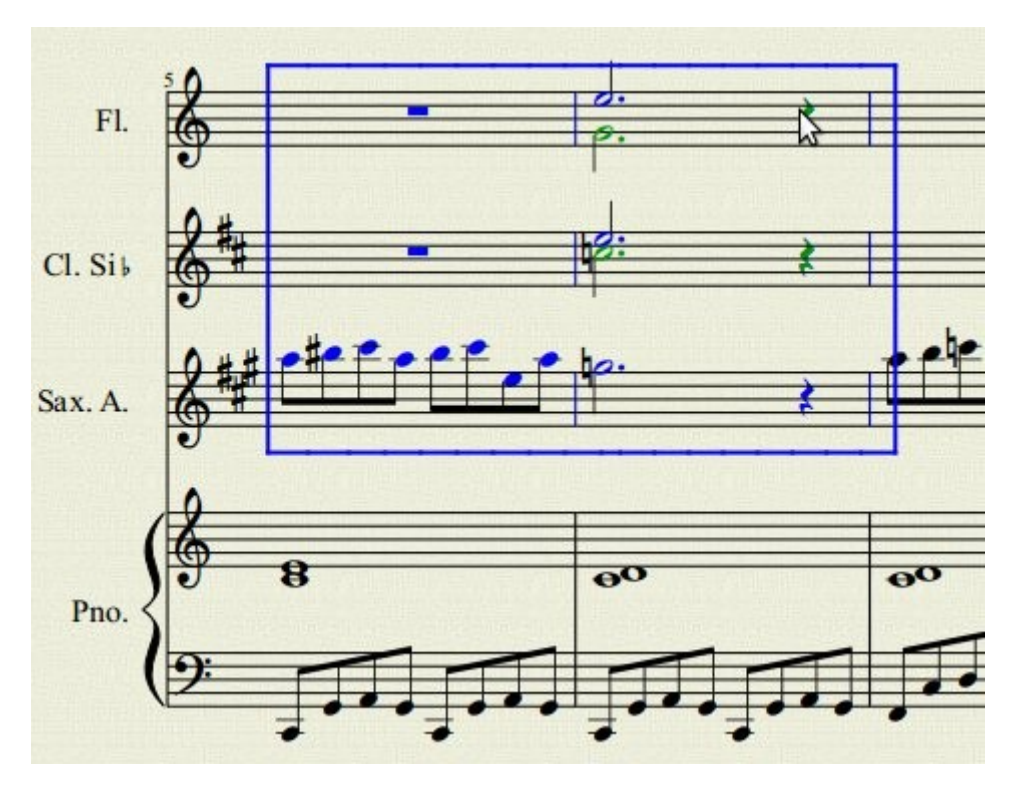

- Puedes seleccionar compases enteros o partes del mismo. La forma más fácil de seleccionar un compás es haciendo clic en él, en una zona vacía del mismo.
- Si deseas seleccionar sólo una nota o acorde selecciónala manteniendo Mayúsculas hundida. En el caso de querer abarcar más de un pentagrama, selecciona primero la nota del pentagrama inferior (o superior) y luego manteniendo Mayúsculas hundida selecciona la nota del pentagrama superior (inferior).

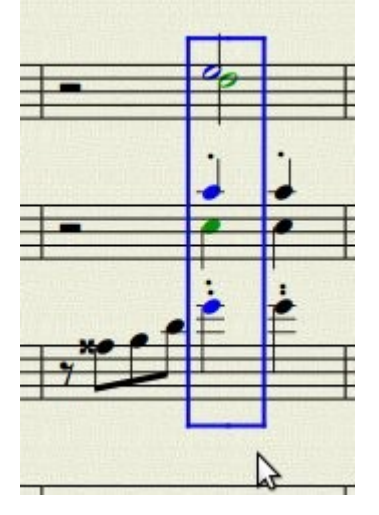

• Hay otras maneras de seleccionar que involucran las teclas del cursor, Mayúsculas y Ctrl que también son muy prácticas. Se deja como ejercicio propuesto el descubrirlas.

**Marcos y elementos ocultos.-** A veces podemos preferir que no se muestren en pantalla los elementos que hemos convertido en invisibles, o los marcos para tener una idea más clara de cómo se imprimirá la partitura. Ambos aparecen en un color claro, para indicar que están ocultos, y que no se imprimirán. Pero tenemos la opción de hacerlos completamente invisibles en pantalla. Accede al menú Mostrar y deselecciona Mostrar Invisible y Mostrar Marcos.

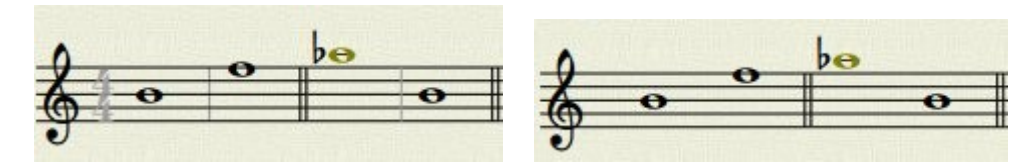

**Tono de concierto.-** Cuando se trabaja con instrumentos transpositores suele resultar muy útil hacerlo en tono de concierto. Esto es, como si todos fueran instrumentos en do. Pulsa el botón Tono de Concierto para trabajar "en do" y vuelve a pulsarlo para volver a mostrar cada intrumento transpositor en su tono de lectura.

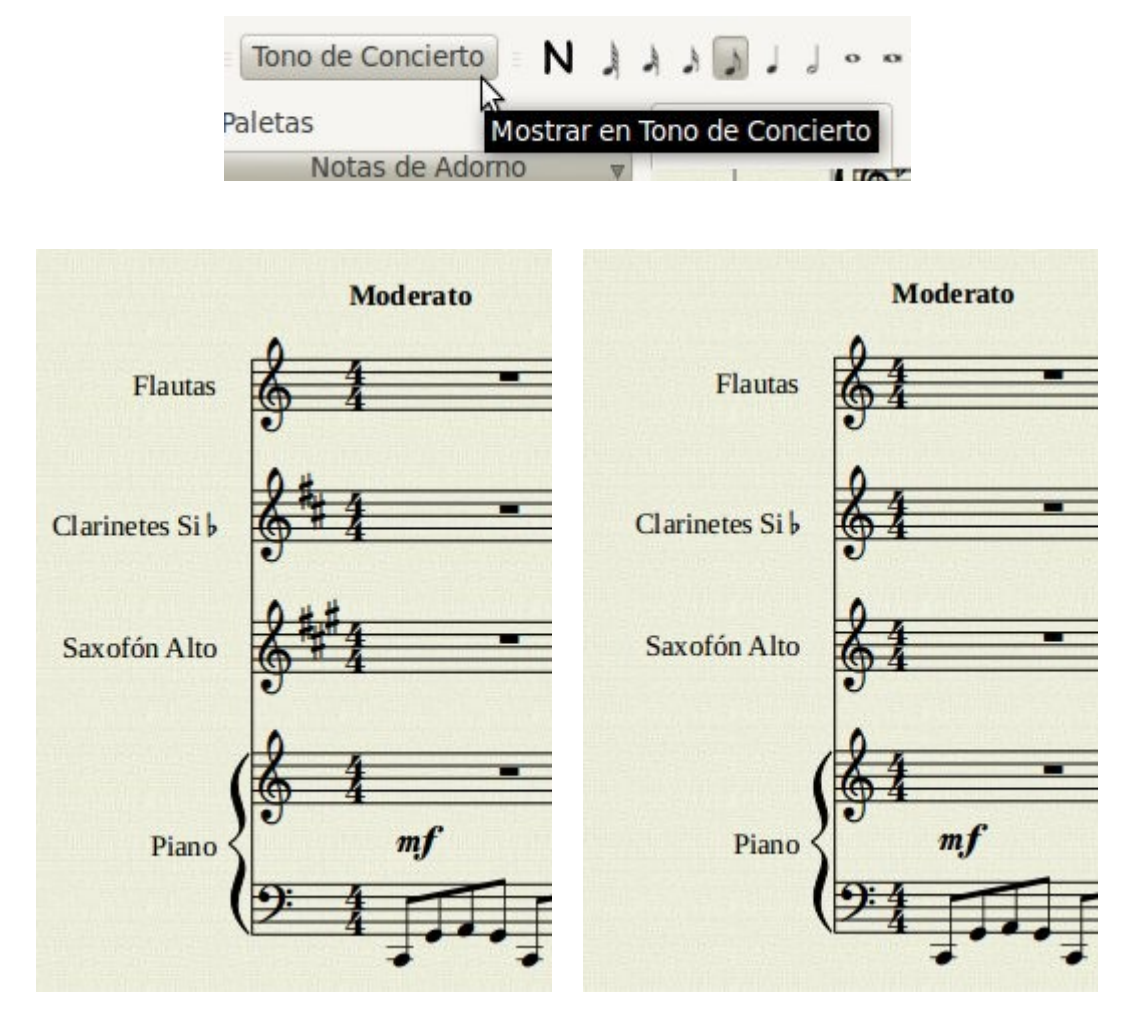

G GGO Guía Primeros pasos con MuseScore by Maximiliano García de Veas Gimena is NG SA licensed under a [Creative Commons Reconocimiento-No comercial-Compartir bajo](http://creativecommons.org/licenses/by-nc-sa/3.0/es/) [la misma licencia 3.0 España License.](http://creativecommons.org/licenses/by-nc-sa/3.0/es/)